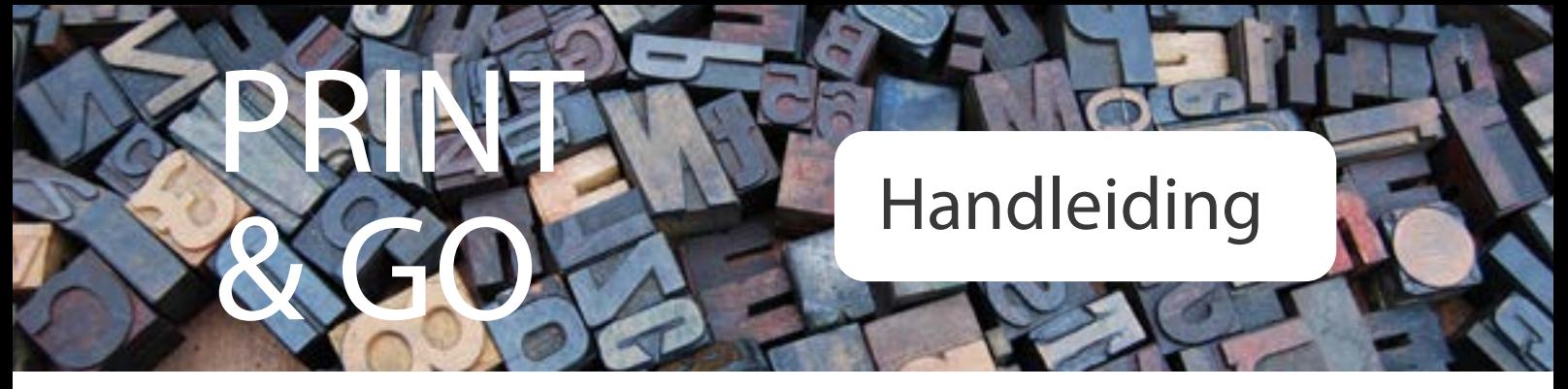

In alle vestigingen van de Bibliotheek Achterhoekse Poort kun je printen met behulp van Print & Go. Het is ook mogelijk om vanuit huis opdrachten voor de printer klaarzetten. Hieronder vind je de uitleg.

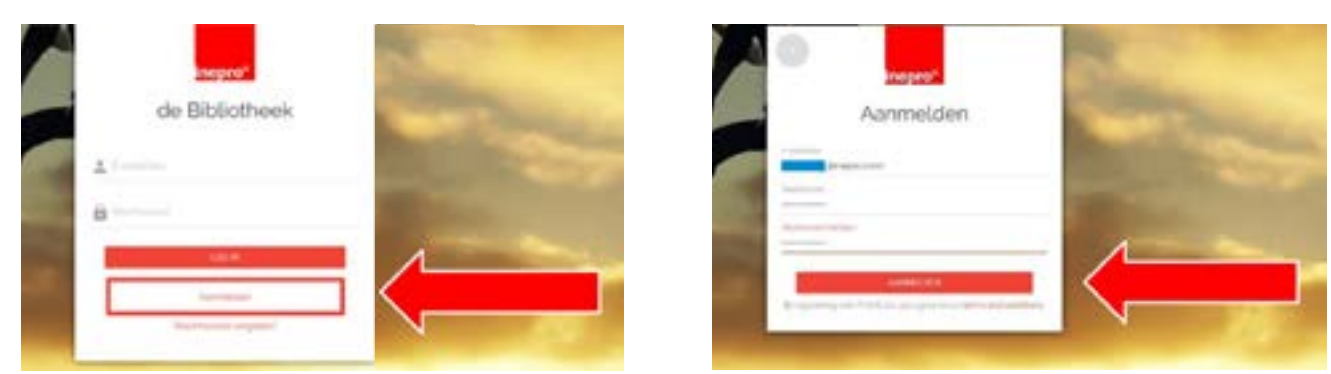

**1. Maak via [www.achterhoeksepoort.nl/printen](http://www.achterhoeksepoort.nl/printen) een account aan. Voltooi de registratie met de link in je e-mail.**

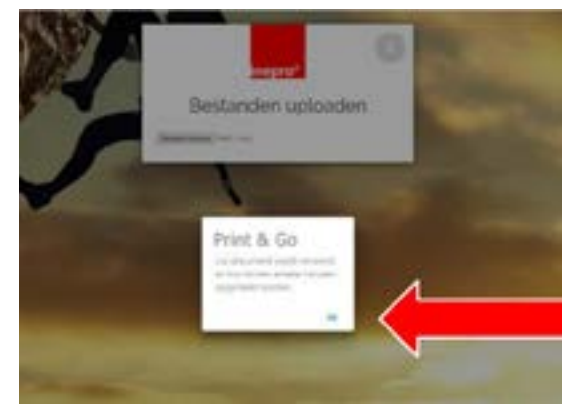

**2. Log in en upload je bestand(en). Na het uploaden ontvang je een bevestiging dat het document wordt verwerkt en dat het binnen enkele minuten opgehaald kan worden. Bevestig dit bericht met OK.**

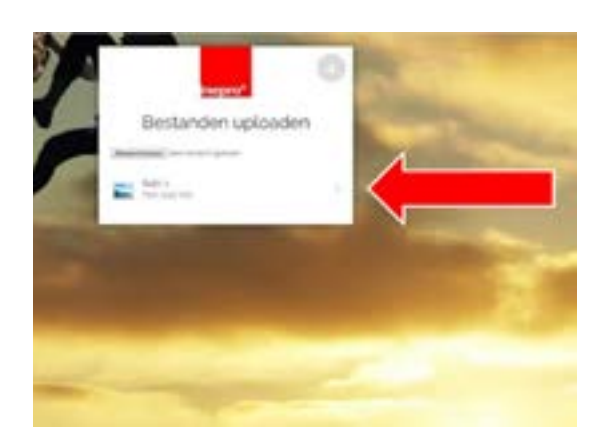

**3. Noteer de printcode die na het uploaden wordt weergegeven. Door op het pijltje te klikken naast het bestand en printcode, kun je de eigenschappen van het document wijzigen. Ook kun je daar (oude) bestanden verwijderen (prullenbak).**

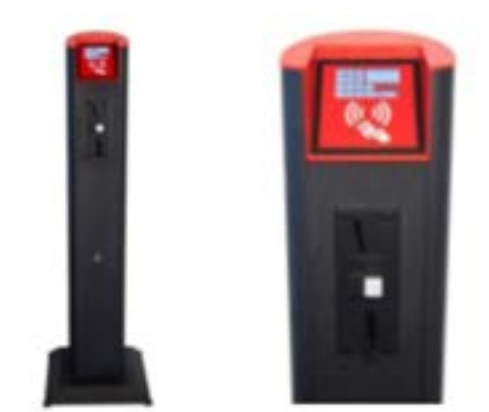

**4. Voer de printcode in op de printzuil in de vestiging van de Bibliotheek Achterhoekse Poort. Druk op OK en de naam van het bestand verschijnt in beeld. Druk weer op OK en de prijs wordt zichtbaar. Druk nogmaals op OK.**

**5. Werp het vereiste bedrag in de muntautomaat, druk op het vink en je document wordt geprint.**

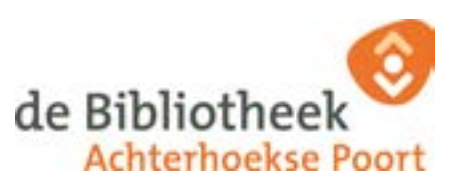

Vergeet niet om na het printen de eventueel gebruikte PC af te sluiten via de knop Afmelden, dan verdwijnen de bestanden die je gedownload hebt.